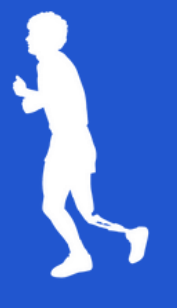

# **STUDENT FUNDRAISING GUIDE How to Send Fundraising Emails**

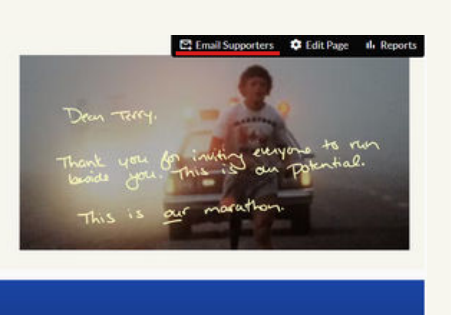

1. Log in to your page and click on the Email Supporters link in your page menu.

#### $\textcolor{blue}{\bigcirc} \textcolor{blue}{\bullet} \textcolor{blue}{\textcolor{blue}{\bullet}} \textcolor{blue}{\textcolor{blue}{\bullet}} \textcolor{blue}{\textcolor{blue}{\bullet}} \textcolor{blue}{\textcolor{blue}{\bullet}} \textcolor{blue}{\textcolor{blue}{\bullet}}$

DONATE

In support of the 2023 Terry Fox School Run

**S** Test Province: Ontario

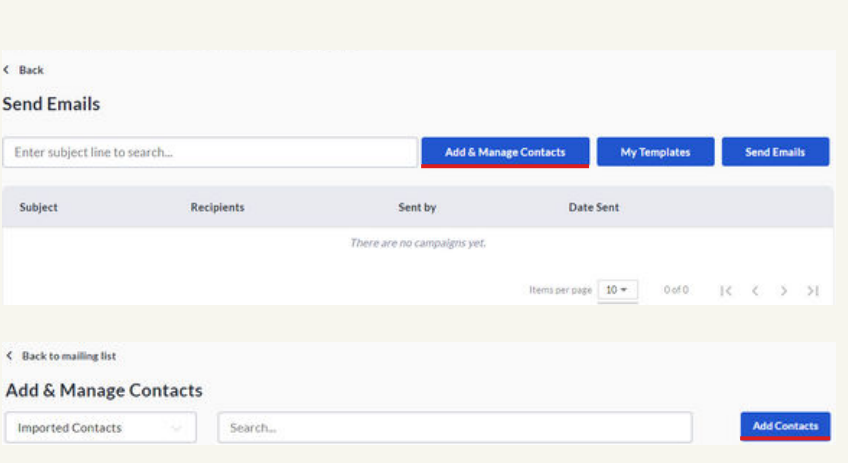

2. Click on the Add & Manage Contacts button and then on Add Contacts.

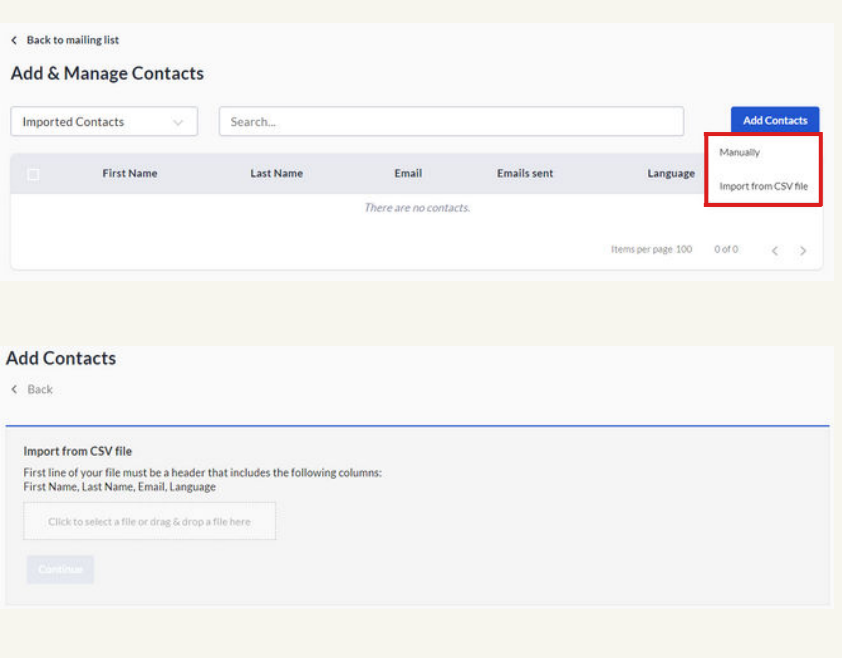

3. You can add contacts manually, one by one.

You can also upload your contacts from a CSV Excel file. Your CSV file should include the following columns: First Name, Last name, Email, and Language.

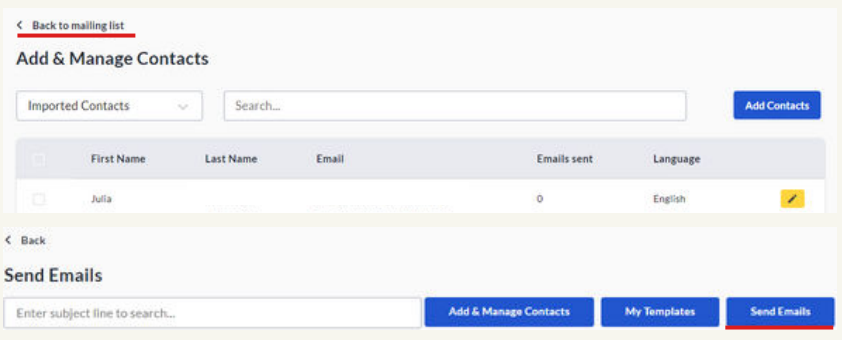

From

ER

Message

Use blank to Subject EN

4. Once you have added your contacts, click on Back to mailing list. When you are ready to send an email, click on the Send Emails button.

**Send Emails** Add recipients Imported Cont... Enter name or email to filter the list. Oleksandra (c  $\blacksquare$ *<u>Generied:</u>* Not on the list ye Select email ter Ø Julia English English Ø Sasha English Cancel Add 4 recipients

5. Click on Choose Recipients to open the pop-up, and select the contact list you want to email. To email your new contacts, select your **Imported Contacts list.** 

**TIP: You can also select your Donor** list here when it's time to send a Thank You email.

6. Select the contacts you want to email by checking the box next to their names and click on the Add Recipients button.

7. Under "From", next to "Not on the list yet?", click on the Click here link to add a "From" email address. Add your name and email in the pop-up, set as default, and click Add. Enter the verification code that comes to your email to verify, and continue.

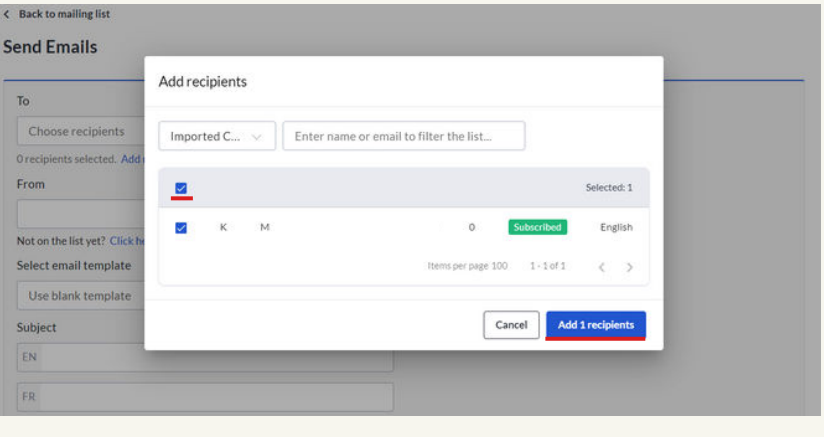

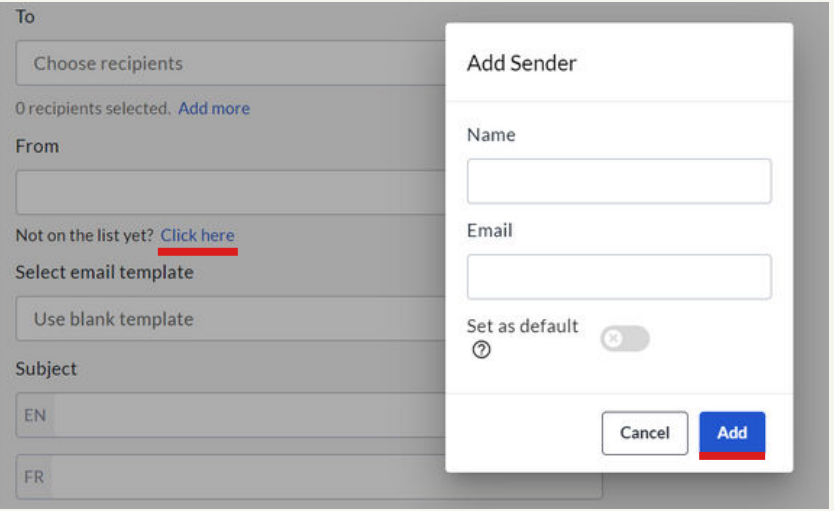

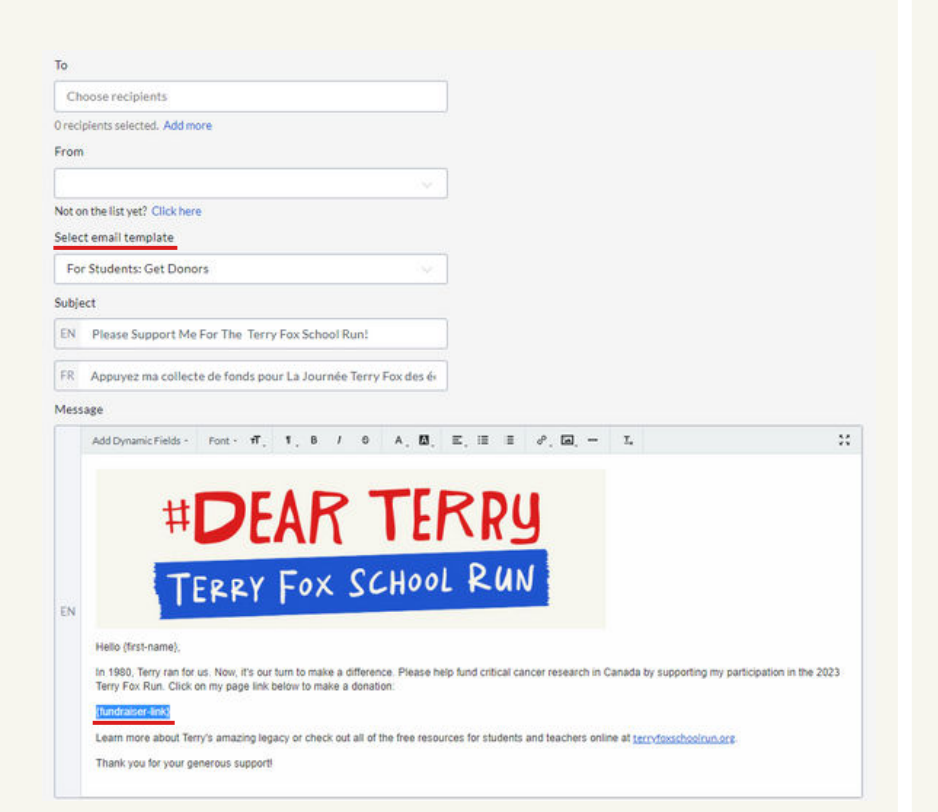

8. Under Select email template, choose one of our default email templates, or select Use blank template and create your own email.

To send fundraising emails you can use the default For Students: Get Donors template. You can use the template as-is, or customize and save your own version.

TIP: If you customize the email to your donors, make sure to leave the dynamic field link to your page in the email body - the {fundraiser-link}. Your donors will click on your page link to donate to your page!

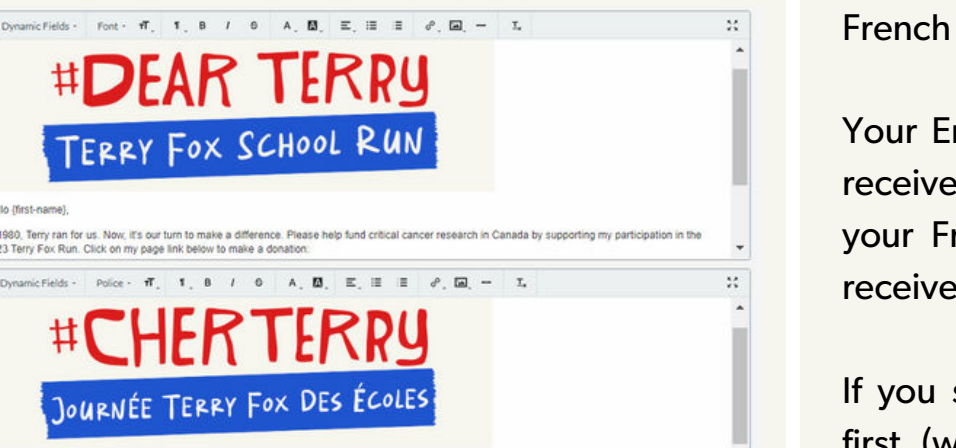

**Roninur Hirst, name)** 

Hallo /first.namal

En 1980, Terry révait d'un monde sans cancer. Quarante-trois ans plus tard, le rêve de Terry se poursuit. Aidez-nous à financer la recherche essentielle sur<br>le cancer au Canada en appuyant ma participation à La Journée Ter

9. You will see both an English and French version.

Your English-language contacts will receive the English version. All of your French-language contacts will receive the French version.

If you send yourself a preview test first (which we recommend!), you will receive the test version in both languages.

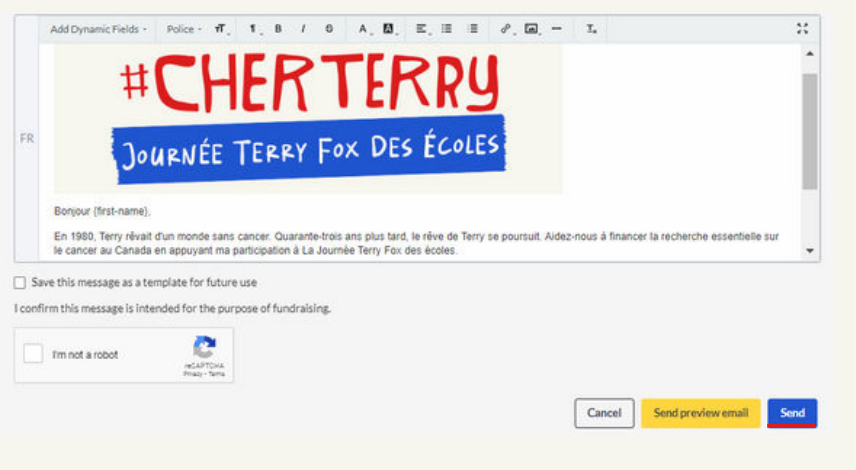

10. When you are ready to send, scroll to the bottom and check the box next to I'm not a robot. To save your customization, check the box next to Save this message as a template for future use.

Click Send to send it!

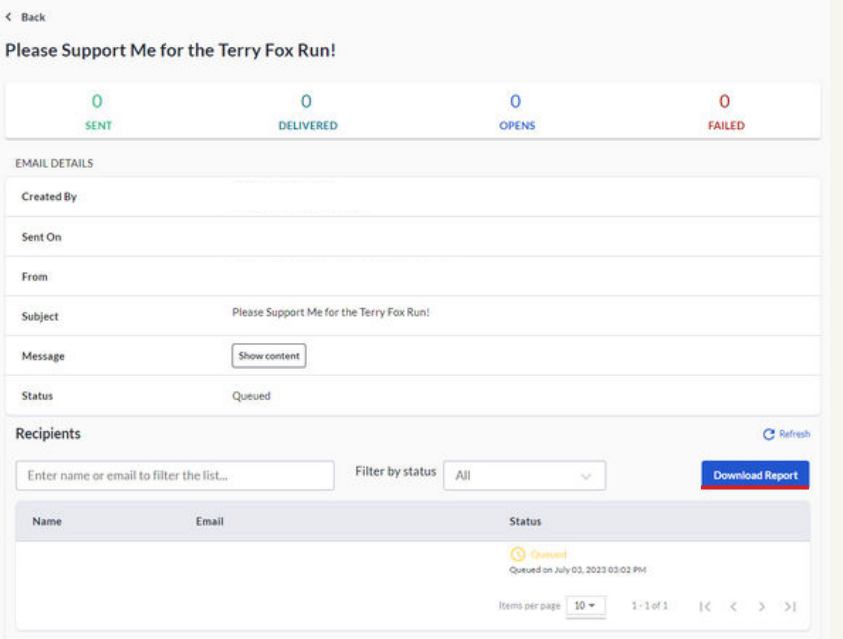

11. Once you send your email, a status report will appear.

You can also export a downloadable version of the report that will be delivered to your email.

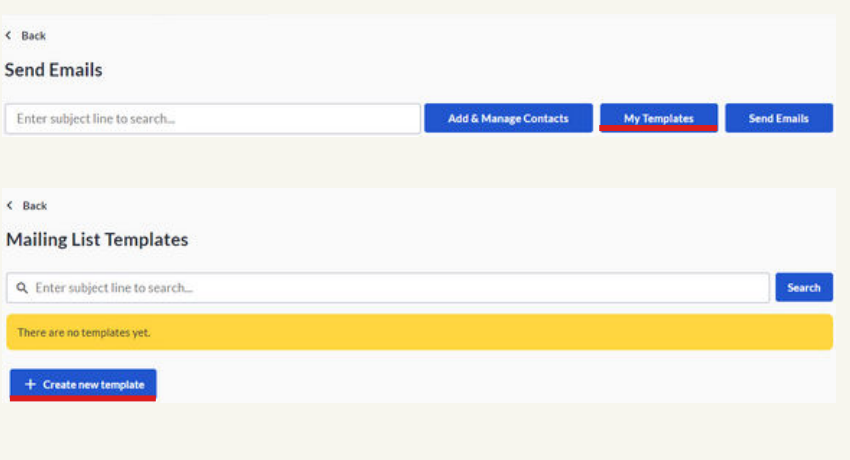

12. Under My Templates, you can see any customized emails you have saved and create new templates.

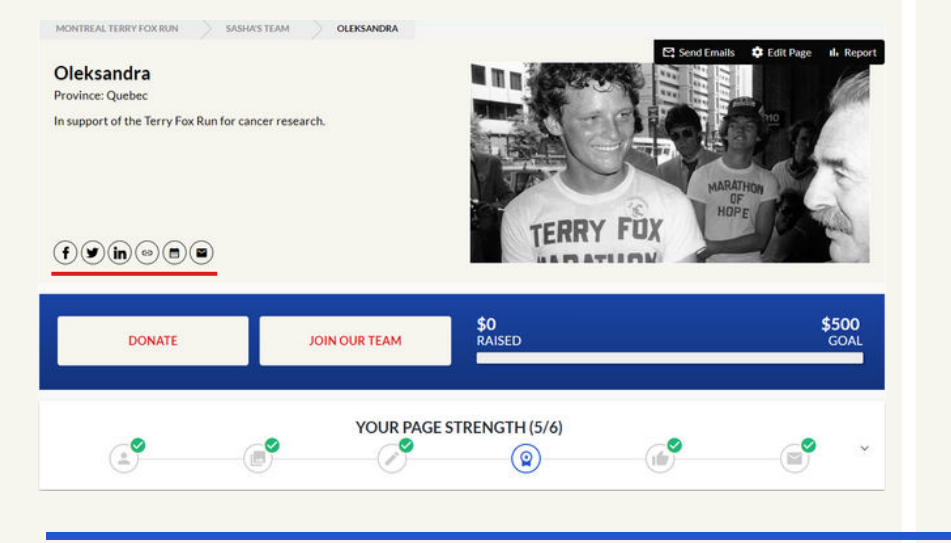

**TIP: Don't forget to share your page** on social media! Your page has icons for sharing on Facebook, Twitter and Linkedin.

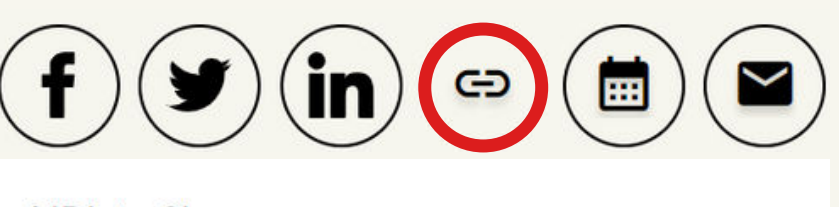

### **URL** to Share:

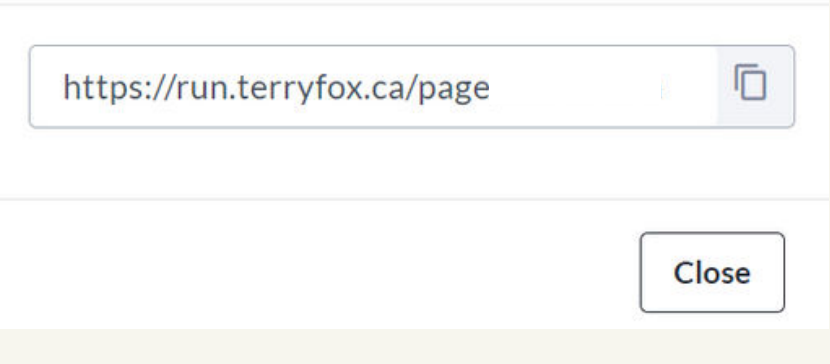

TIP: You can copy your page link, and add the event to your calendar.

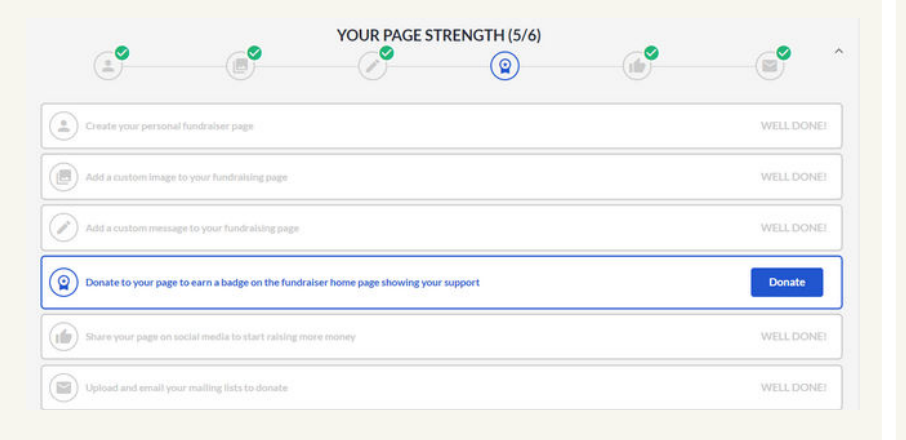

TIP: Use your page strength menu to guide your fundraising efforts. Complete all the steps!

#### **Wishing you lots of fundraising success! Questions? Contact us at [help@terryfox.org](mailto:help@terryfox.org)**

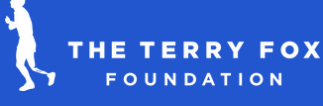